# **KROK 1**: Identyfikacja

 Logowanie do platformy internetowej **odbywa się przy wykorzystaniu tego samego identyfikatora i hasła, które były używane do platformy internetowej Sez@m**.

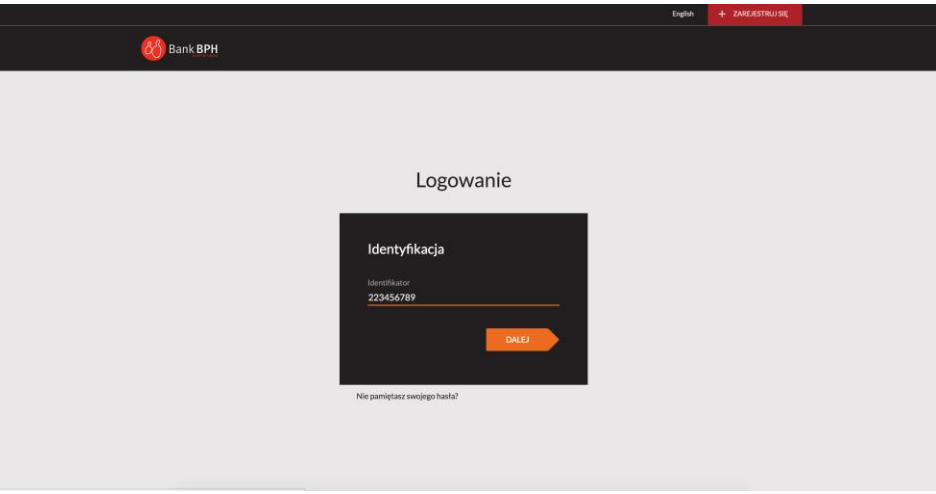

## **KROK 2: Logowanie**

Wprowadź hasło używane do platformy internetowej Sez@m.

**W kolejnym kroku wymagana będzie zmiana hasła na nowe.** 

**Logowanie do platformy internetowej będzie możliwe po zmianie hasła.**

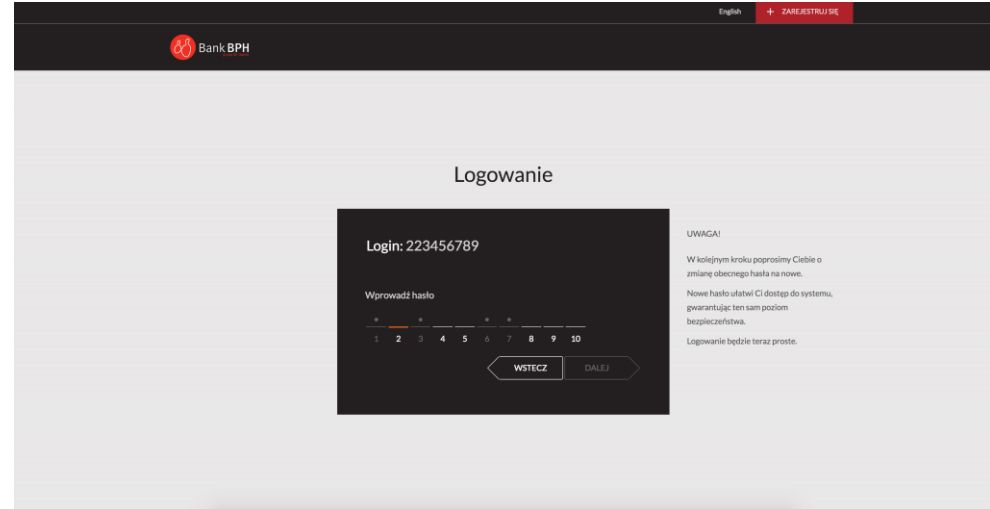

### **KROK 3: Wybór hasła.**

Wprowadź nowe hasło.

Hasło powinno mieć od 8 do 72 znaków.

#### **Hasło nie może zawierać imienia, nazwiska oraz ciągu następujących po sobie czterech cyfr.**

Zwróć uwagę, czy hasło spełnia wymagania wylistowane po prawej stronie ekranu.

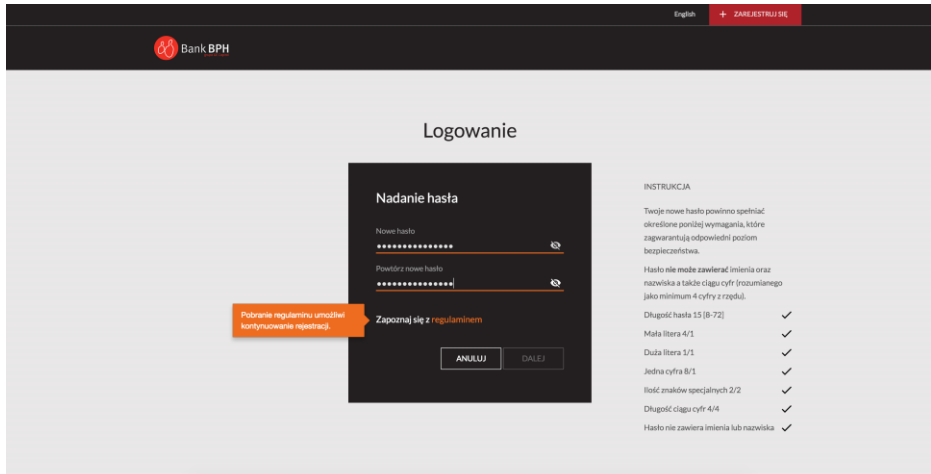

### **Uwaga! Proces rejestracji wymaga, aby użytkownik platformy zapoznał się z treścią Regulaminu i złożył oświadczenie potwierdzające ten fakt.**

Zanim złożysz oświadczenie potwierdzające zapoznanie się z regulaminem:

- 1. otwórz dokument regulaminu klikając na wyróżnione słowo "regulaminem",
- 2. przejdź do nowego okna i zapoznaj się z treścią dokumentu,
- *3.* wróć na stronę logowania i potwierdź fakt przeczytania regulaminu poprzez zaznaczenie pola *Oświadczam, że zapoznałem się z regulaminem.*

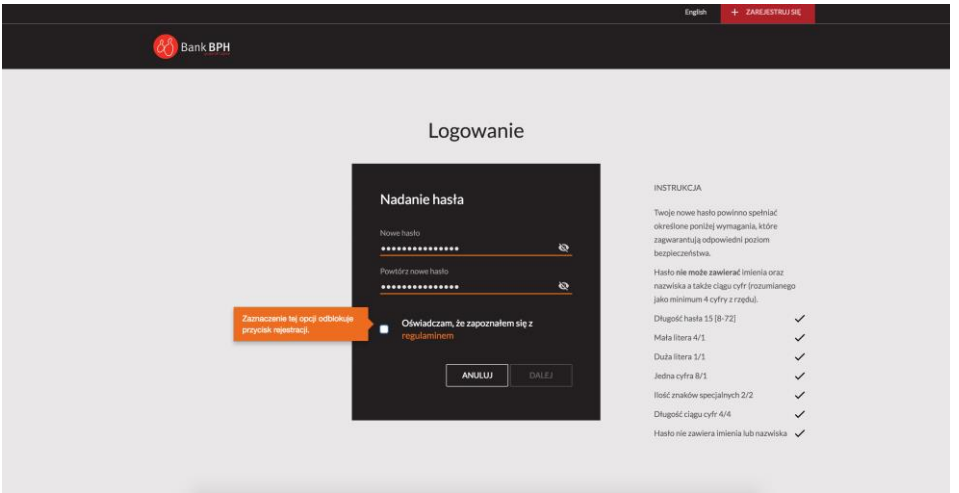

Następnie wybierz przycisk "Dalej". Przejdź na stronę logowania do nowej platformy internetowej Banku BPH.